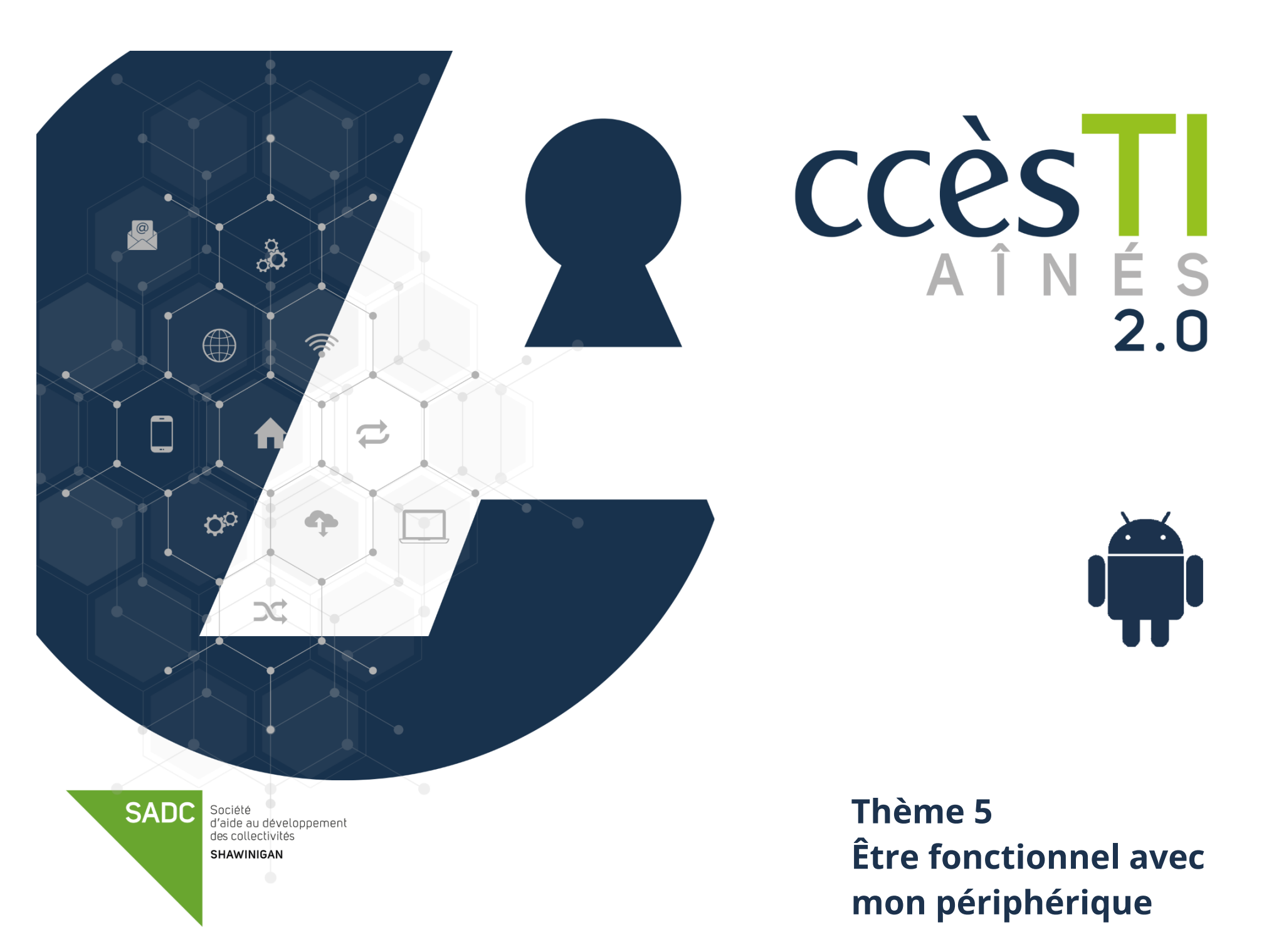

**Thème 5 Être fonctionnel avec** 

**mon périphérique**

Il est à noter qu'avec un appareil Android, il n'existe pas de standard, donc chaque application sera différente. Ci-dessous des procédures et captures d'écran vous sont fournies, mais celles-ci pourraient différer de votre application.

# **Agenda**

# **Ajout d'un événement**

- 1. Ouvrez l'application **Agenda (Calendrier)**
- 2. Touchez  $\pm$
- 3. Remplissez les détails de l'événement et touchez **Enregistrer**

### **Description des boutons de l'écran d'agenda**

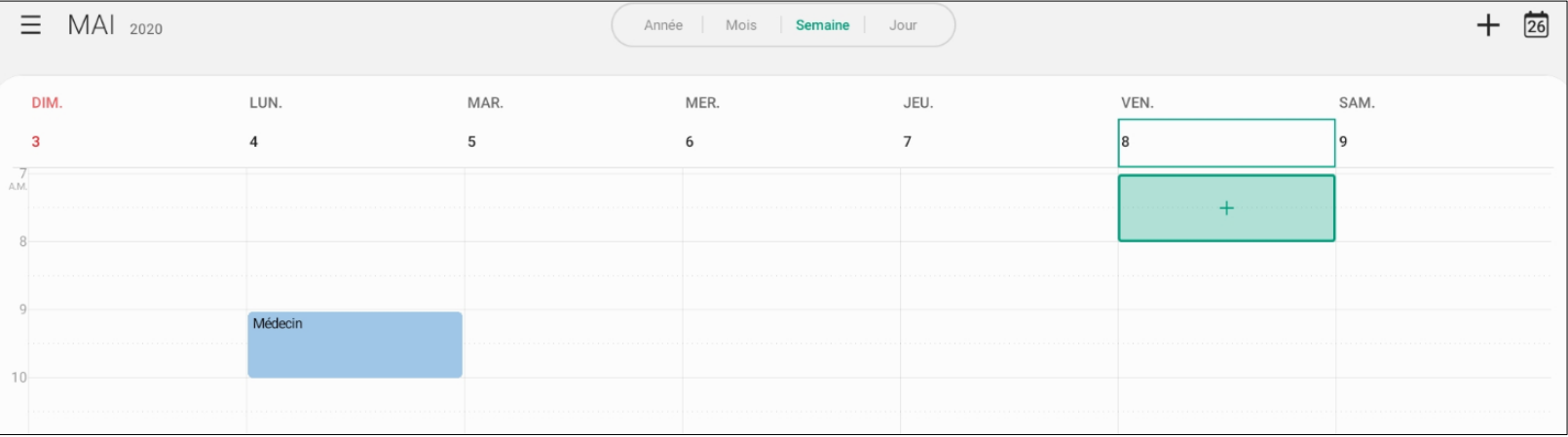

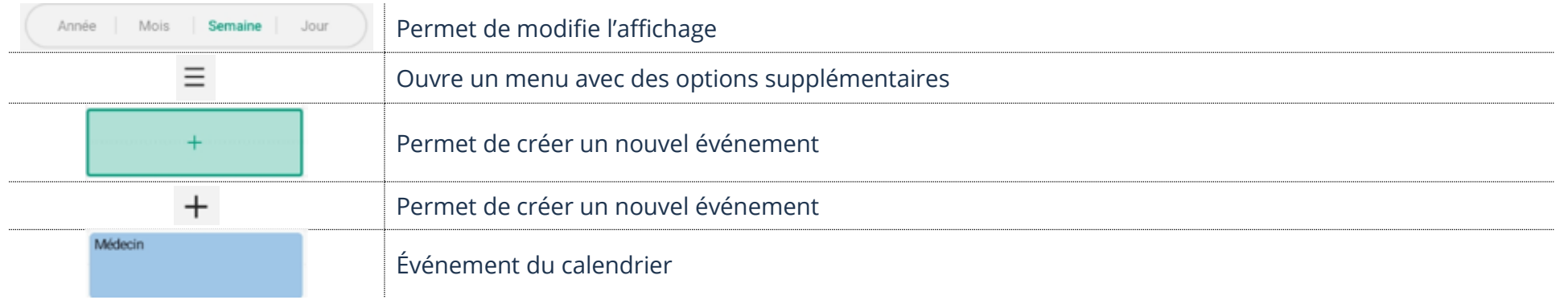

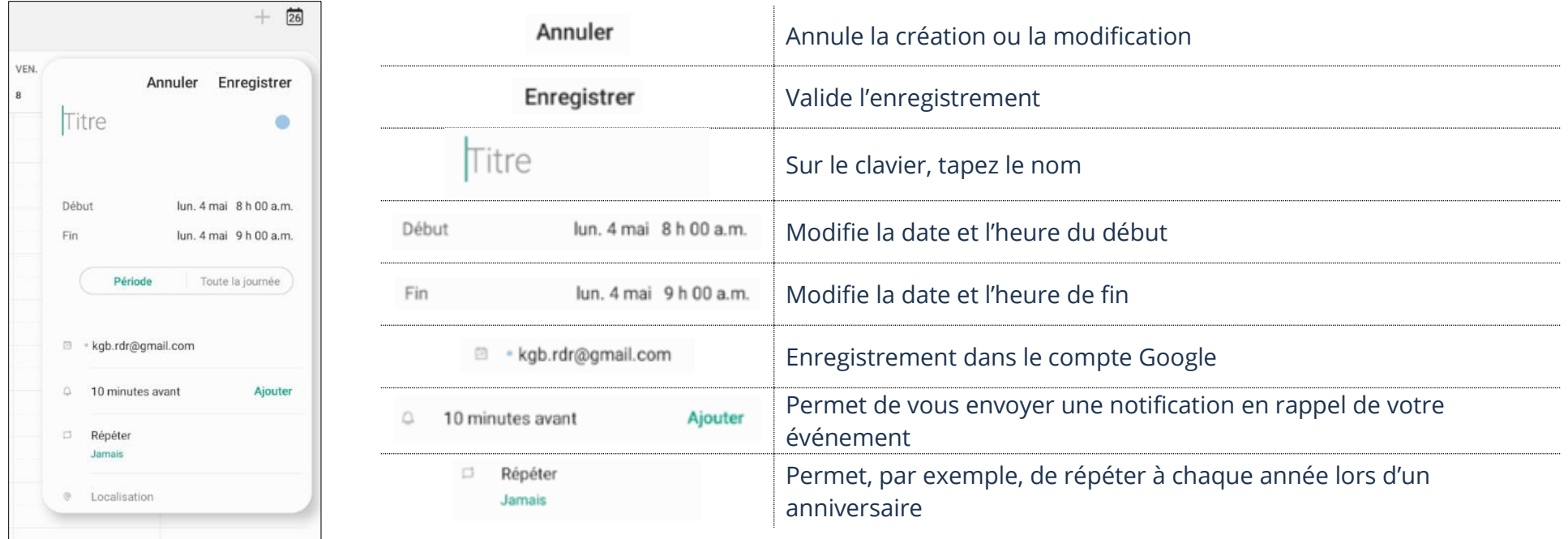

# **Modification d'un événement**

- 1. Ouvrez l'application Agenda (Calendrier) et touchez **l'événement** à modifier
- 2. Touchez **Modifier** et n'oubliez pas d'**Enregistrer** après les modifications

### **Suppression d'un événement**

1. Ouvrez l'application Agenda (Calendrier) et touchez **l'événement** à canceller → **Supprimer** → **Vers la corbeille**

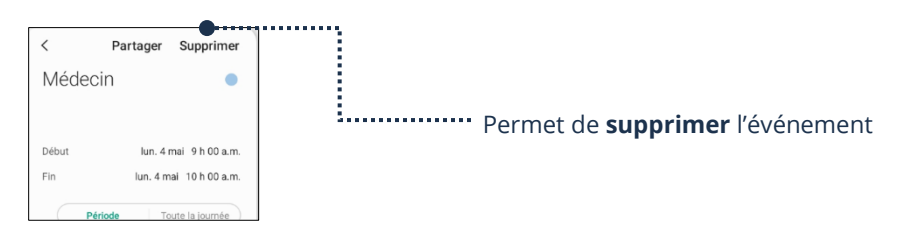

# **Note**

Si vous ne voulez pas perdre vos notes en changeant d'appareil Android, l'application **Google Keep** est l'application conseillée, car celle-ci se synchronise avec votre compte Google.

Pour installer une application, vous pouvez vous référer au **thème 5, Être fonctionnel avec mon périphérique**

### **Ajout d'une note**

- 1. Ouvrez l'application de **prise de notes**, exemple Google Keep et touchez le bouton
- 2. Complétez votre note à l'aide des options disponibles. La note s'enregistrera automatiquement

# **Description des boutons de Google Keep**

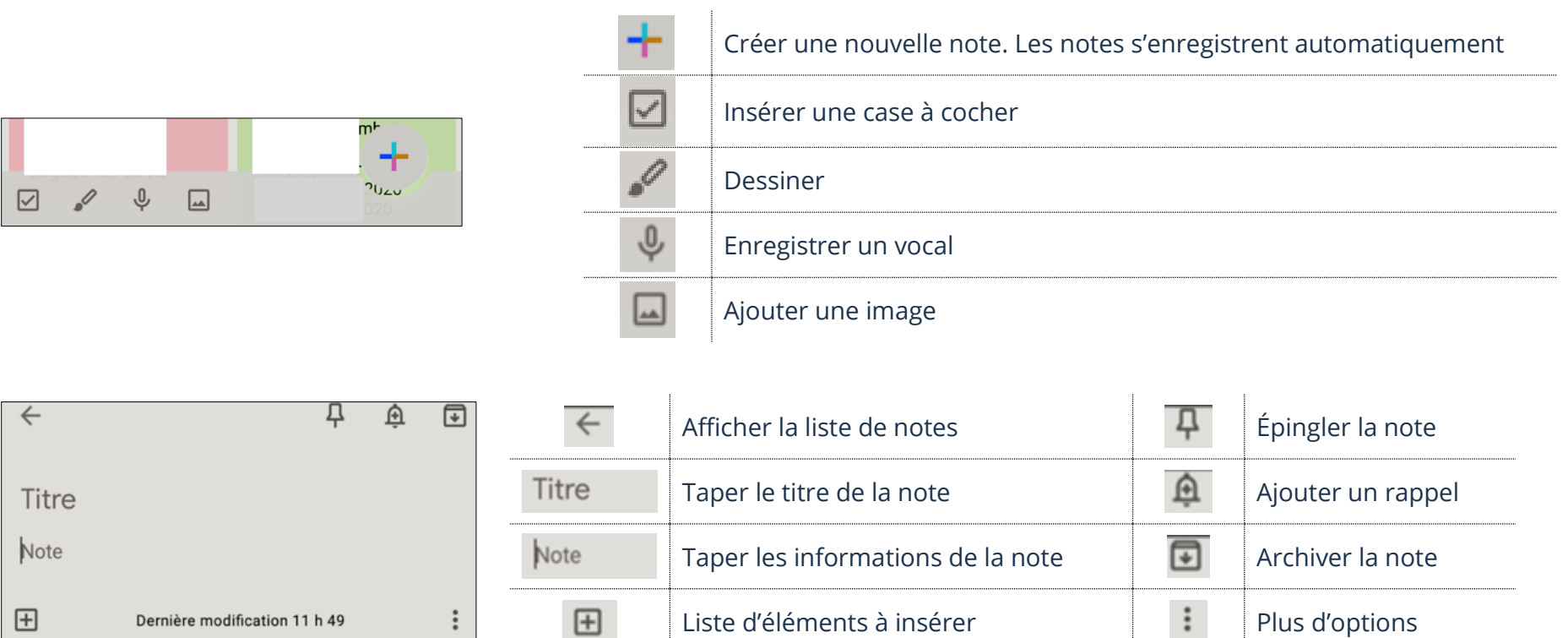

### **Modification d'une note**

1. Ouvrez l'application de prise de notes et touchez **la note à modifier**. La note s'enregistra automatiquement après les modifications

#### **Suppression d'une note**

1. Ouvrez l'application de prise de notes et ouvrez la note. En bas, à droite, touchez les 3 points <sup>∶</sup> → Supprimer

#### **Photos**

### **Prendre une photo**

1. Ouvrez votre application **Appareil photo** et touchez le déclencheur représenté par un **grand bouton rond**

# **Description des boutons de l'appareil photo**

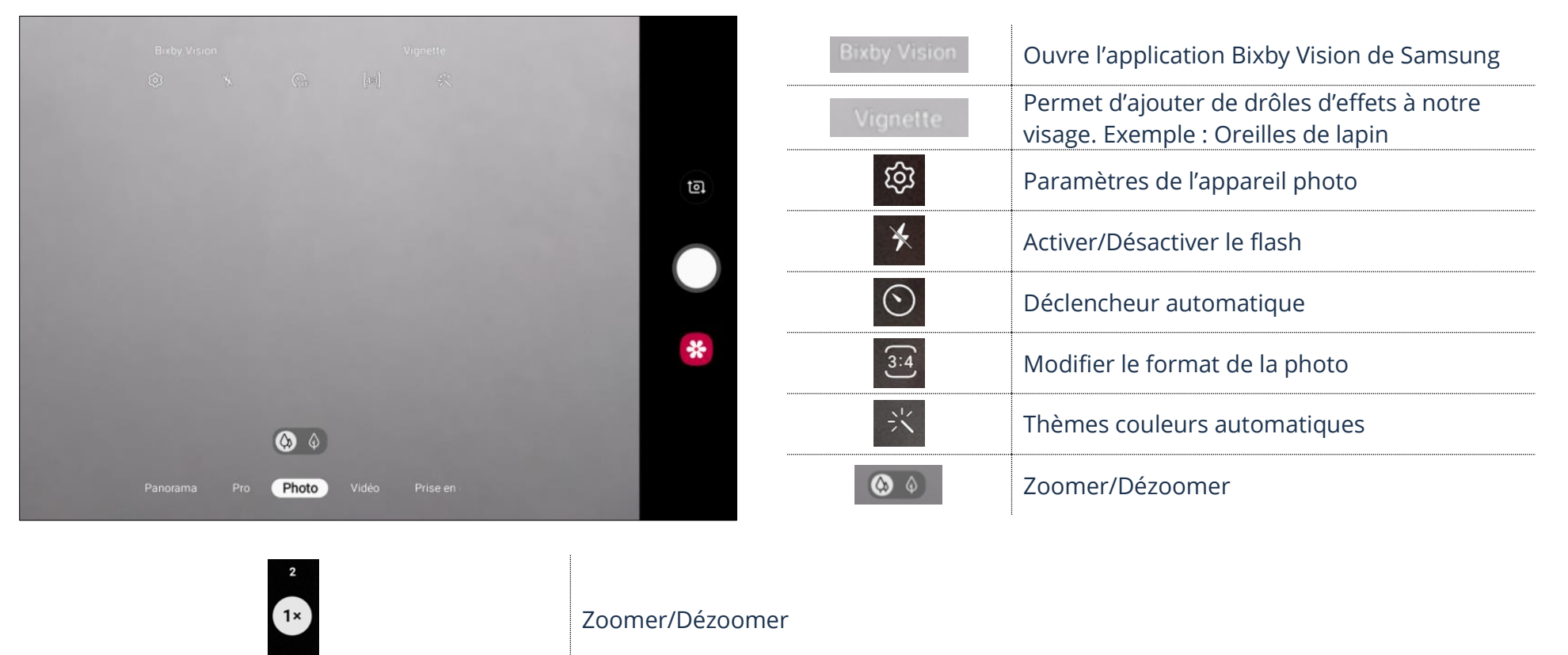

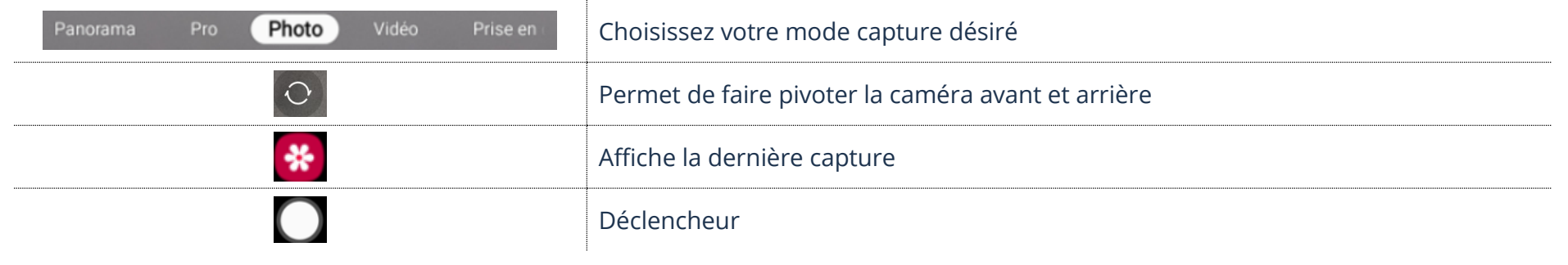

# **Visualisation d'une photo**

- ➢ L'application **Photos** : Affiche toutes les photos qui sont sauvegardées dans votre nuage (cloud) Google
- ➢ L'application **Galerie :** Affiche vos photos stockées dans votre appareil

### **Description des boutons de la Galerie**

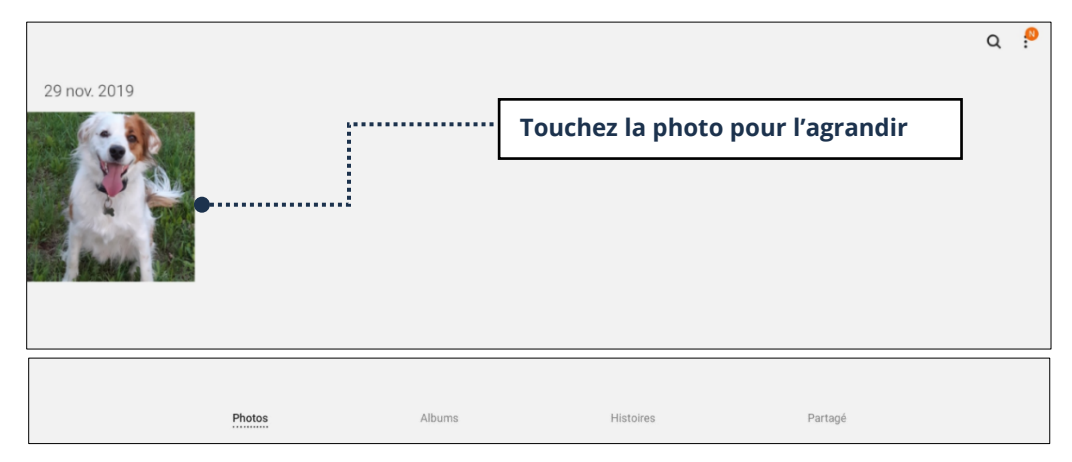

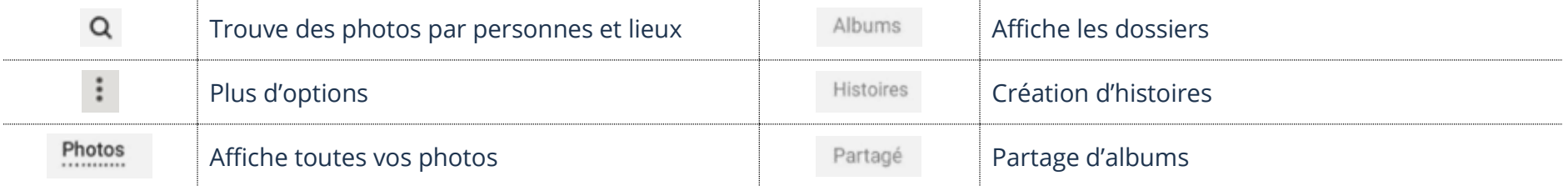

### **Suppression d'une photo**

T 1. Touchez une photo afin de l'ouvrir et touchez la **Corbeille**

#### **Play Store**

L'application Play Store est la boutique en ligne de Google. Elle est installée par défaut sur les systèmes d'exploitation Android. Elle vous permet de télécharger des applications, des jeux et des contenus payants ou gratuits.

#### **Accès à Play Store**

1. Touchez l'**application Play Store**

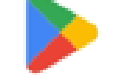

#### **Description des boutons**

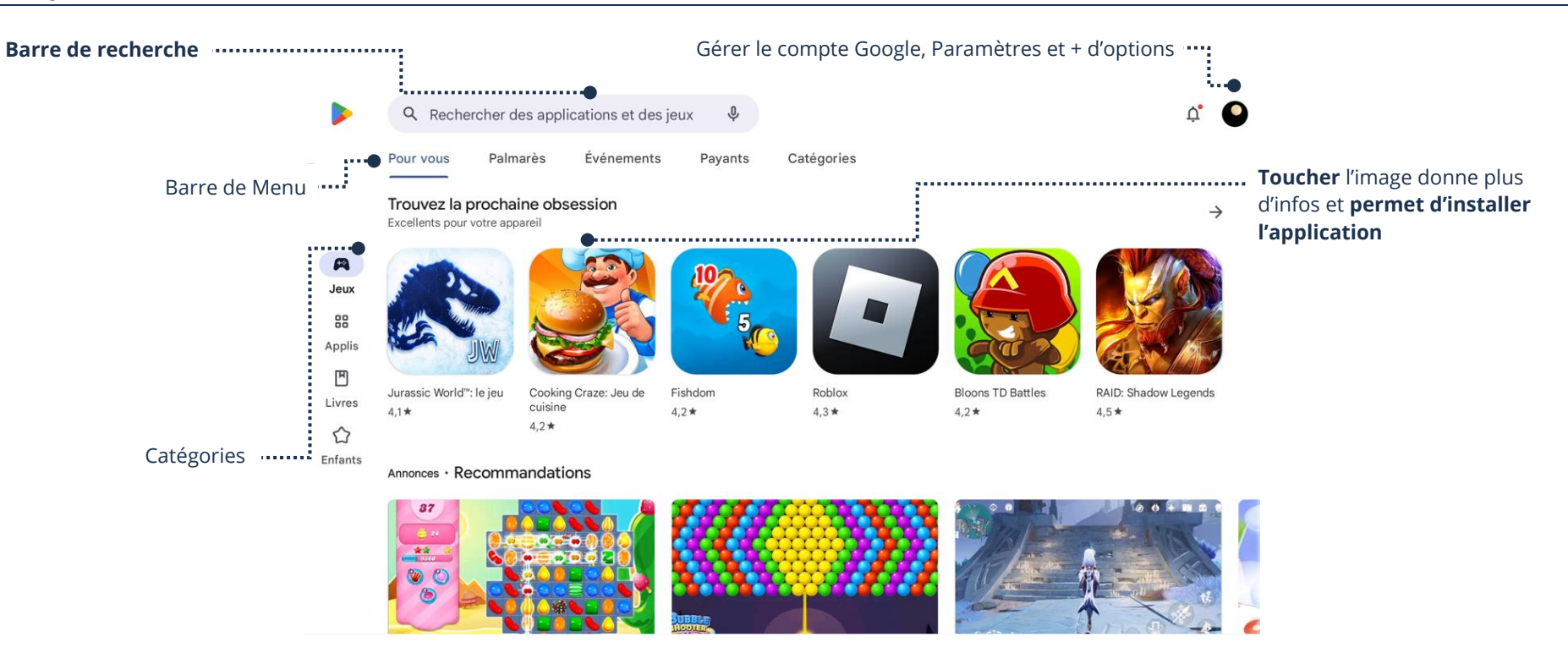

#### **Recherche d'une application**

- 1. Ouvrez l'application **Play Store** et dans la barre de recherche **tapez un mot clé**
- 2. Choisissez-en une dans le menu ou **touchez la loupe du clavier**

# **Description des boutons résultats**

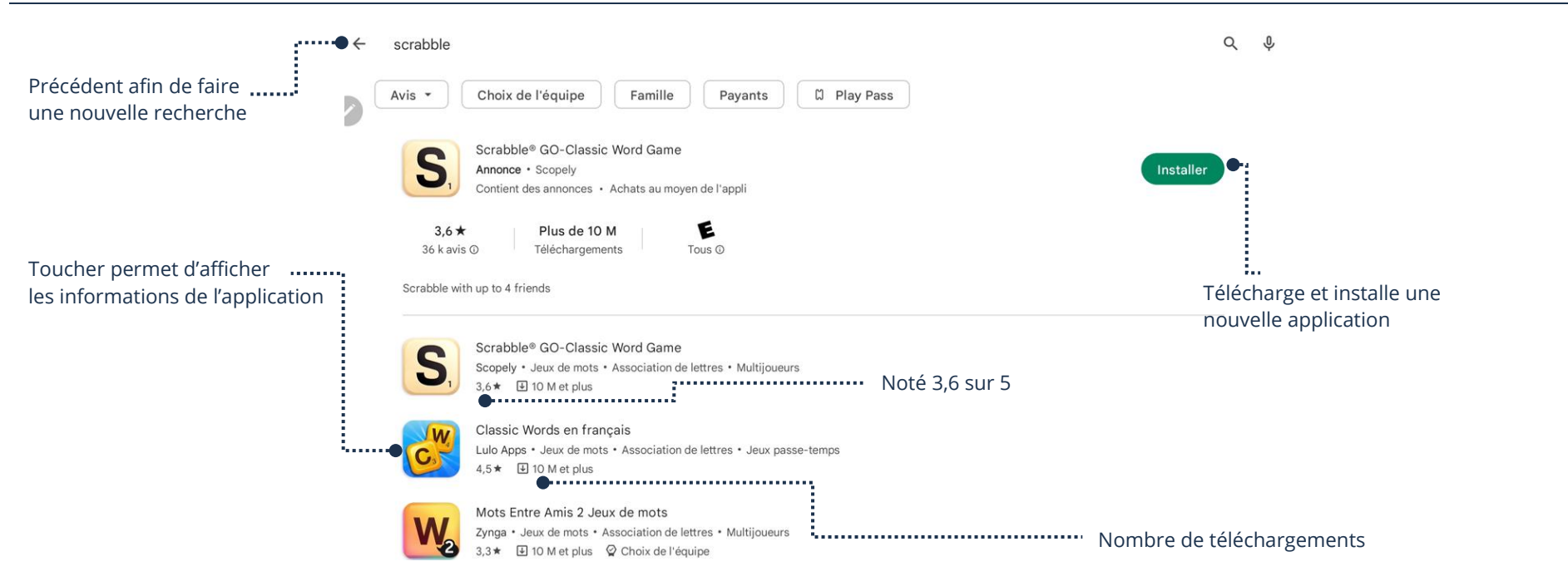

#### **Téléchargement d'une application**

- 1. Ouvrez l'application **Play Store** et dans la barre de recherche **tapez un mot clé**
- 2. Choisissez dans le menu de suggestion ou **touchez la loupe du clavier**
- 3. Touchez l'application que vous désirez installer afin d'afficher plus d'informations et touchez **Installer**

### **Carte cadeau Google Play**

#### **Ajout d'une carte au compte**

1. Ouvrez l'application **Play Store** et touchez le bouton en haut à droite afin de **gérer votre compte**

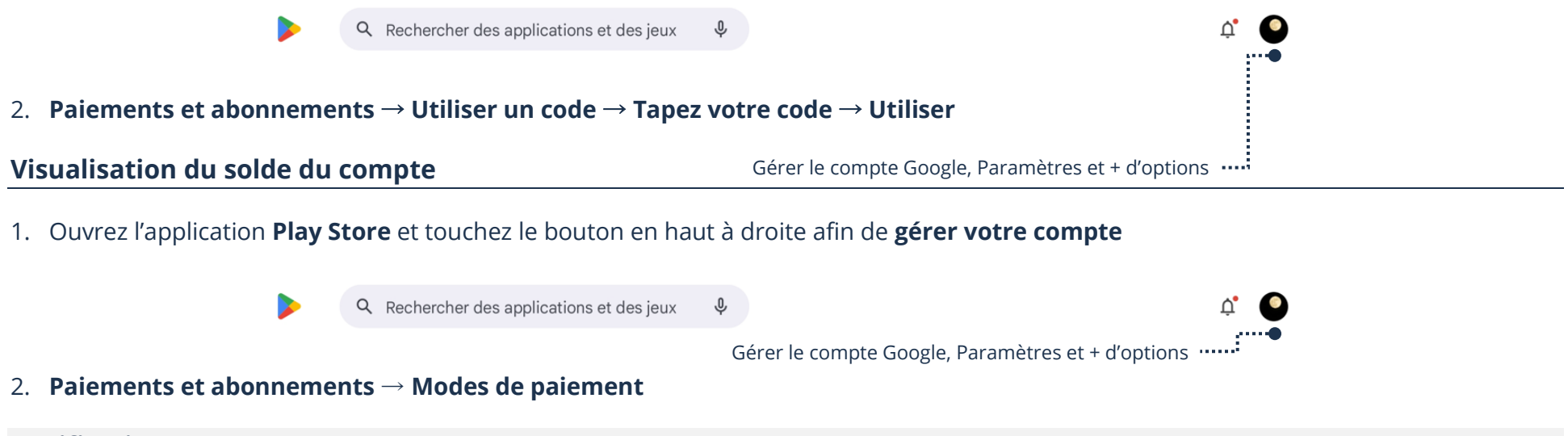

#### **Notifications**

Une notification est une alerte qui s'affiche sur l'appareil pour avertir d'une nouvelle activité. Souvent très utiles, elles ne sont pas toujours nécessaires, dépendamment de l'application. Exemple : une notification de courriel est utile à recevoir cependant, une application de jeux si vous ne jouez pas en ligne avec d'autres utilisateurs n'est certainement pas une nécessité.

#### **Désactivation/Activation des notifications d'une application**

- 1. **Paramètres** → **Applications** → **Touchez l'application** → **Notifications** →Touchez le bouton pour **Activer ou Désactiver**
- ➢ Activez afin de recevoir les notifications
- ➢ Désactivez afin de ne plus recevoir les notifications

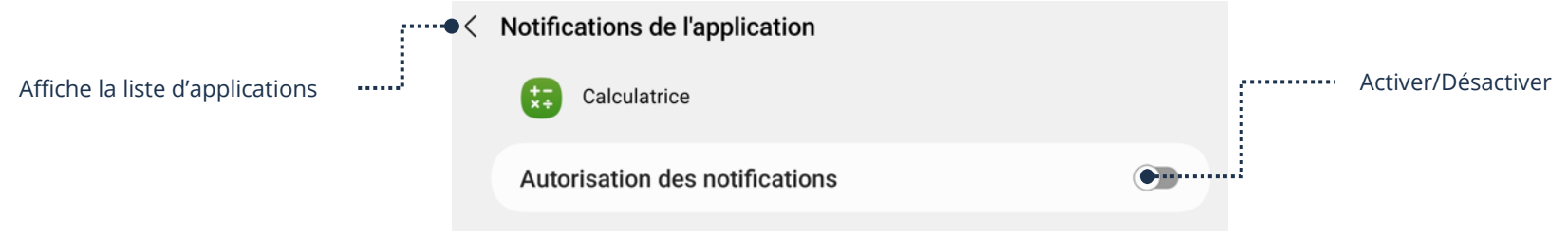

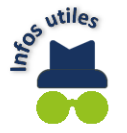

Si les notifications d'une application sont désactivées, ceci n'empêche pas de visualiser les nouvelles activités. Quand vous ouvrirez l'application, celle-ci vous les affichera.

#### **Désinstallation d'une application**

# **À partir de l'écran d'accueil**

- 1. Touchez et maintenez l'application un **minimum de 2 secondes**
- 2. **Désinst.**  $\rightarrow$  **OK**

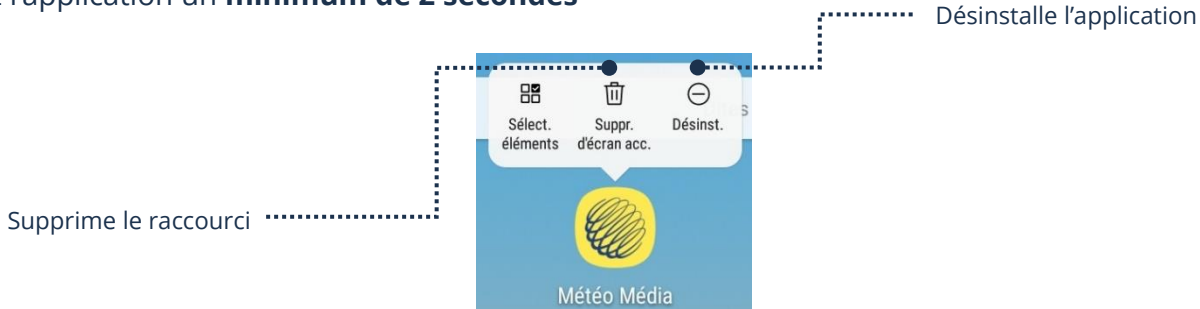

# **À partir des Paramètres**

1. **Paramètres** → **Applications** → **Touchez l'application** → **Désinstaller**

# **À partir du Play Store**

1. Ouvrez l'application **Play Store** et touchez le bouton en haut à droite afin de **gérer votre compte**

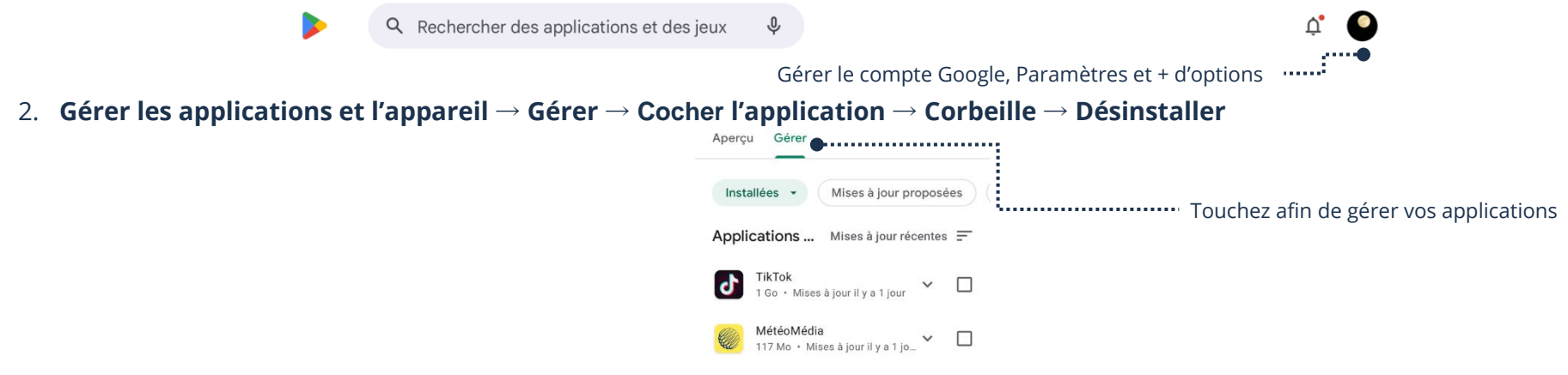

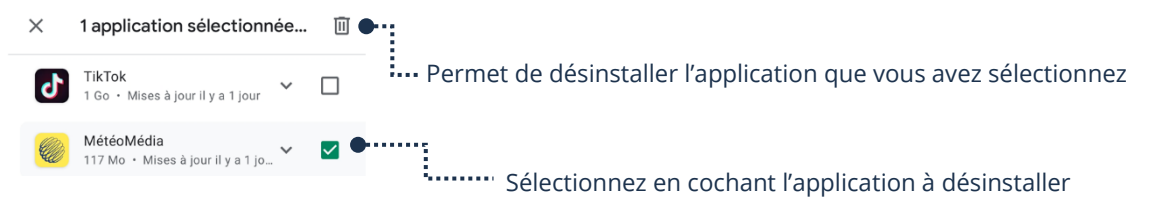

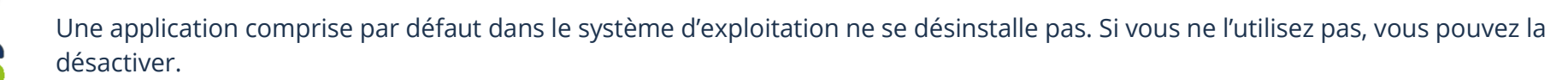

#### **Exercices**

tos utiles

#### **Exercice 1**

1. À partir des informations ci-dessous, créez un nouvel événement :

Rendez-vous chez le Médecin Mercredi 16 avril 2025 à 10 heures AM jusqu'à 13 heures PM L'alarme doit sonner 1 jour avant

2. À partir de la liste d'épicerie ci-dessous, créez une nouvelle Note :

#### **Liste épicerie** Pommes Salade Tomates

- 3. Prenez une photo de la table
- 4. Enregistrez une vidéo de 5 secondes de la table
- 5. Modifiez votre rendez-vous en ajoutant le nom du médecin :

Dr Laframboise

- 6. Supprimez la note de votre liste d'épicerie
- 7. Supprimez la photo de la table
- 8. Supprimez la vidéo de la table
- 9. Supprimez votre rendez-vous avec le Dr Laframboise

#### **Exercice 2**

1. Installez les applications ci-dessous :

Spotify Carecity Tim Hortons

- 2. Si vous avez un raccourci de l'application Spotify sur votre écran d'accueil, désinstallez celle-ci à partir de votre écran d'accueil. Sinon, à partir de vos Paramètres
- 3. Désinstallez l'application Tim Hortons à partir de vos Paramètres
- 4. Désinstallez l'application Spotify à partir du Play Store

### **Exercices 3**

- 1. Désactivez les notifications de l'application Chrome
- 2. Désactivez les notifications de l'application YouTube
- 3. Allez réactiver les notifications de Chrome et YouTube